## 0. **Gebruik CQG App iPhone**

CQG voor iPhone is een high-performance app voor traders wereldwijd. Bekijk marktdata, charts in een handomdraai en handel op de internationele beurzen, zoals CME of EUREX, vanop uw smartphone met deze krachtige, gebruiksvriendelijke app.

- 1. Download en login
- 2. Quotes en symbolen
- 3. Symbolen en lijsten
- 4. Navigeren
- 5. Charts
- 6. Trading
- 7. Symbolen

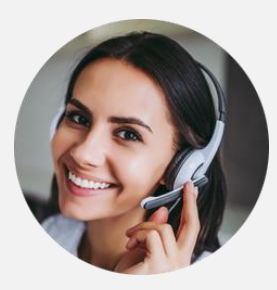

Wij staan altijd klaar.

#### 1. **Download en login**

Download en installeer CQG voor iOS vanuit de App Store. Log in met dezelfde codes als die voor uw desktop versie en live account.

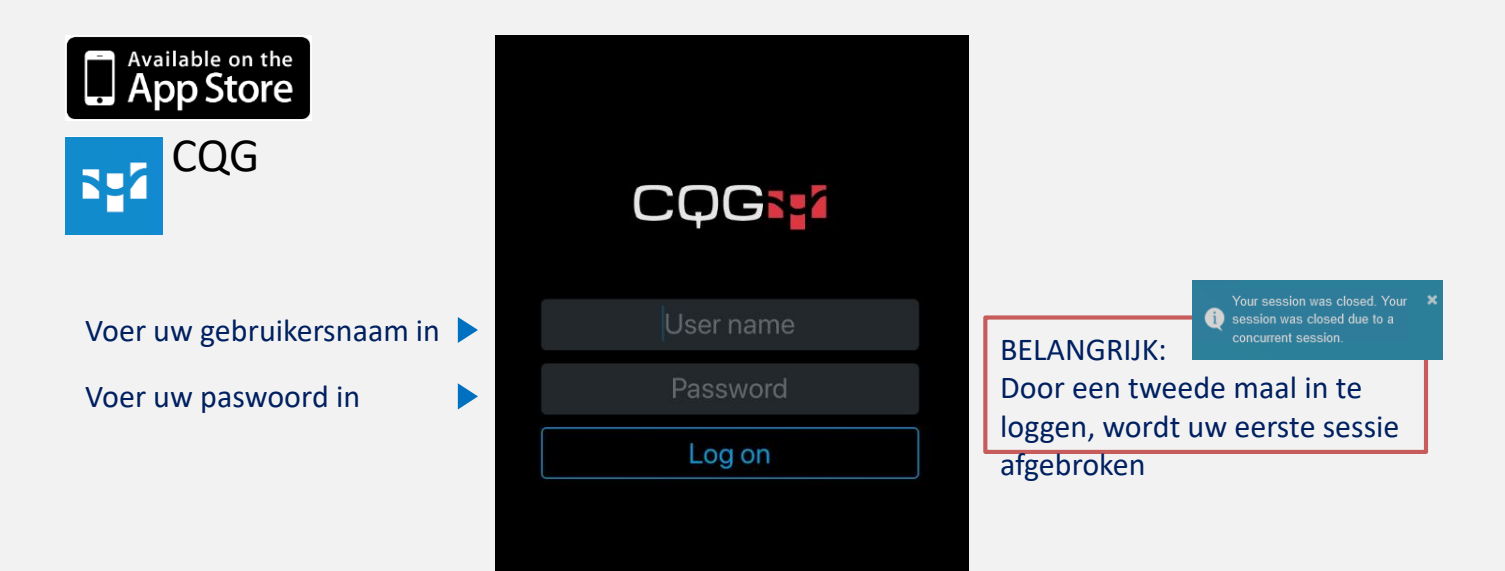

#### 2. **Quotes en symbolen (1/2)**

#### De home view is een voorgedefinieerd koersenbord met een lijst populaire symbolen.

De quotes screen heeft twee modi met drie kolommen met data:

- net change, % net change, open, last, high, low
- net change, % net change, last, settlement, ask, bid

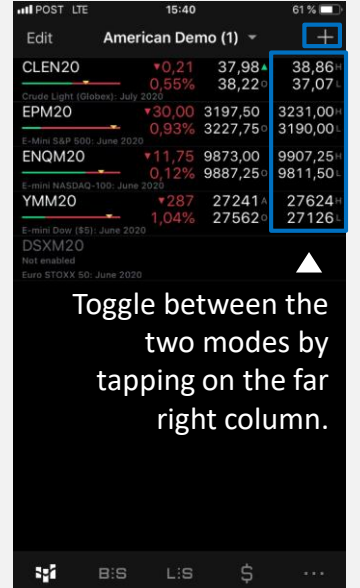

Om symbolen toe te voegen, klik op "+" in de rechterboven hoek en zoek per CQG symbol ID, exchange, name etc.

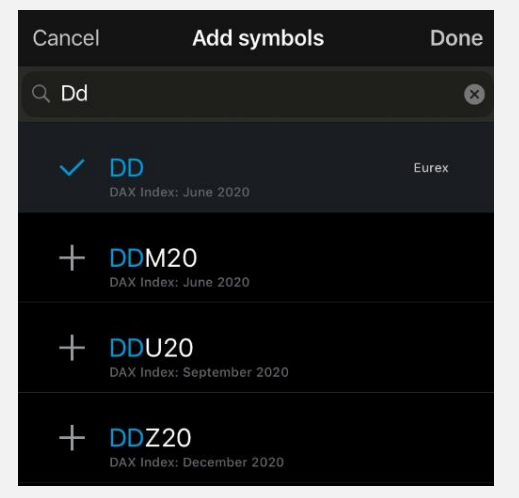

#### **Quotes en symbols (2/2)**

In enkele klikken, configureer en modifieer bestaande lijsten of creeër nieuwe lijsten.

Bijwerken symbolen (ordenen, verwijderen, toevoegen), klik op de hoek links bovenaan

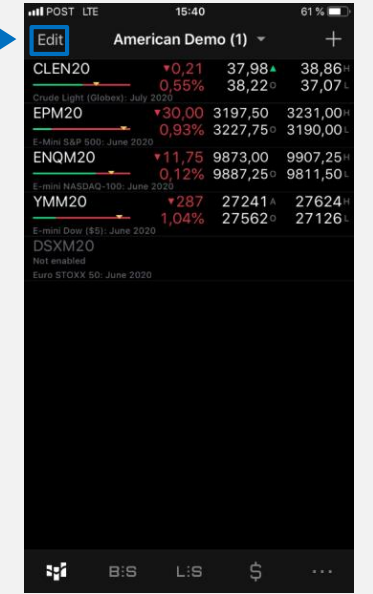

Hernoem de lijst en klik op "Done" om de aanpassingen te

#### bewaren **Edit list** Cancel

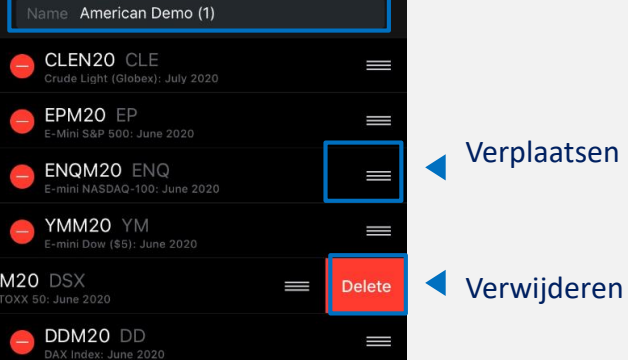

**Done** 

# **Navigatie (1/3) – Symbool Navigatie**

Vanuit het koersenvesnter kan men bij meer details en functies voor ieder van de aparte symbolen, b.v. chart, orders, posities.

Klik op een symbool en de grafiek zal onmiddellijk openen

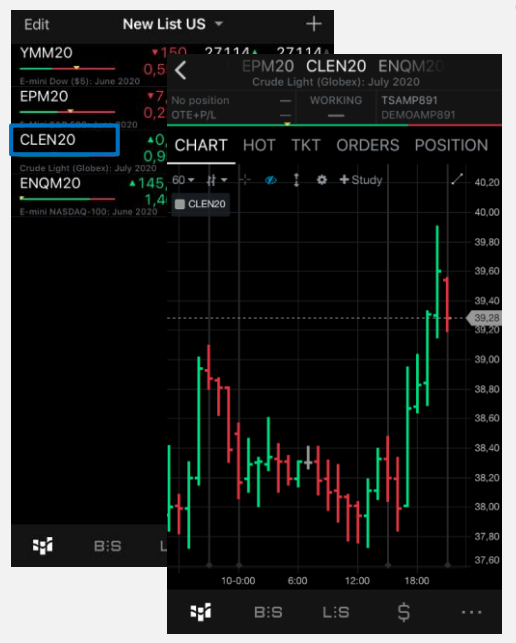

Gebruik de knoppen bovenaan op de chart om bij de andere opties te komen zoals HOT, Orders, Positions

CHART HOT TKT ORDERS POSITION

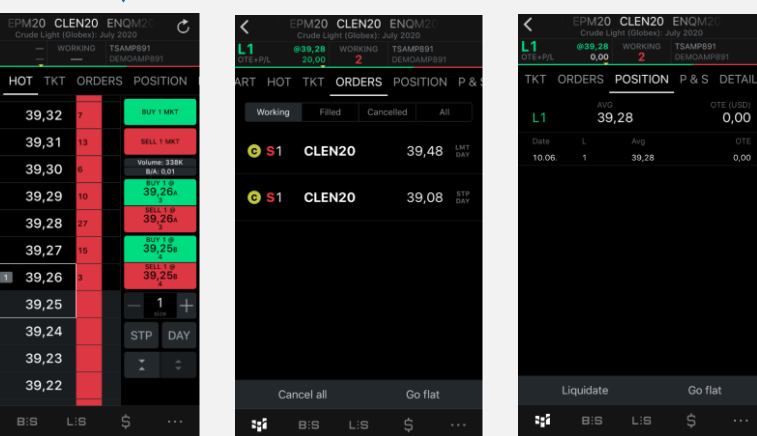

4.

#### **Navigatie (2/3) –Navigatie werkbalk onderaan**

Navigeer met een klik door details, orders, posities voor alle getrade symbolen alsook uw rekeningoverzicht.

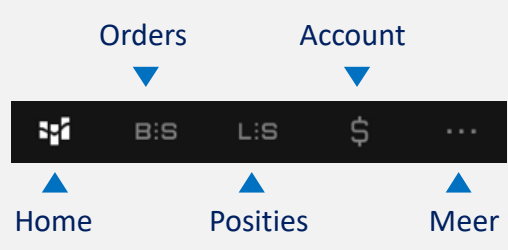

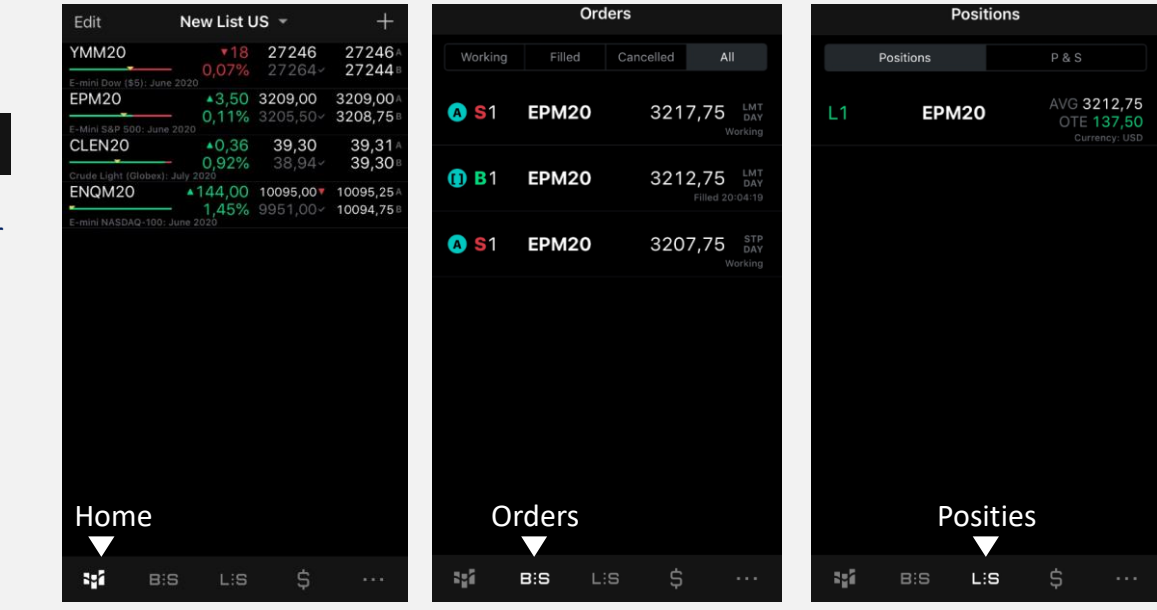

5.

#### **Navigatie (3/3) –Navigatie werkbalk onderaan**

Navigeer met een klik door details, orders, posities voor alle getrade symbolen alsook uw rekeningoverzicht.

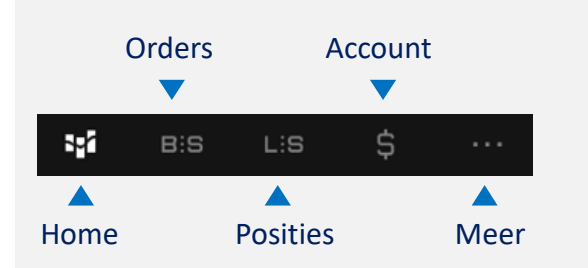

6.

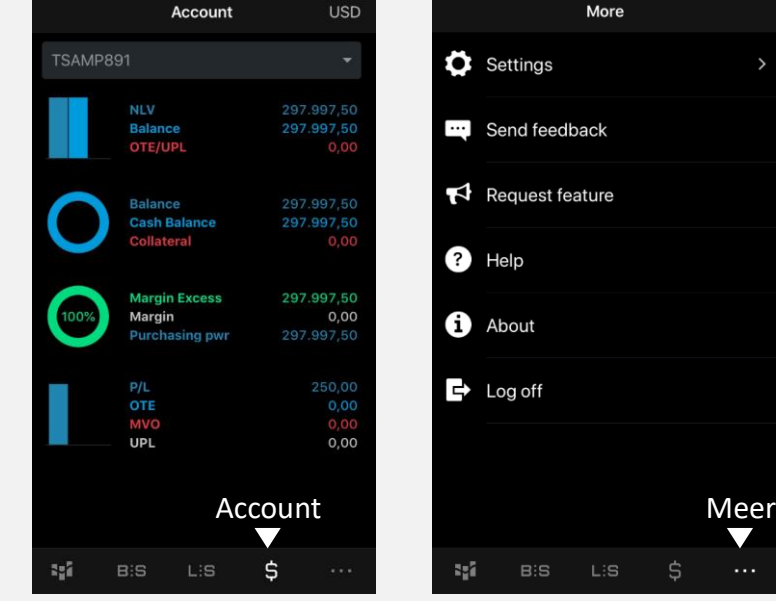

# 7. **Charts**

#### CQG heeft tal van grafiek opties, allen met het doel om een maximum aan flexibiliteit te beiden.

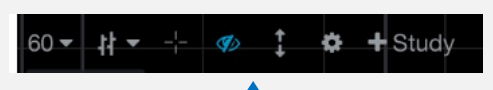

Iedere chart heeft standaard een werkbalk bovenaan.

Selecteer de personal set-up voor elke grafiek: Timeframe, chart type, cross hair, OHLC etc.

Extra opties zijn nog beschikbaar in het tandwielicoon of men kan ook een study toepassen

Voeg het order ticket toe aan de chart

Alle aanpassingen worden onmiddellijk getoond in de grafiek

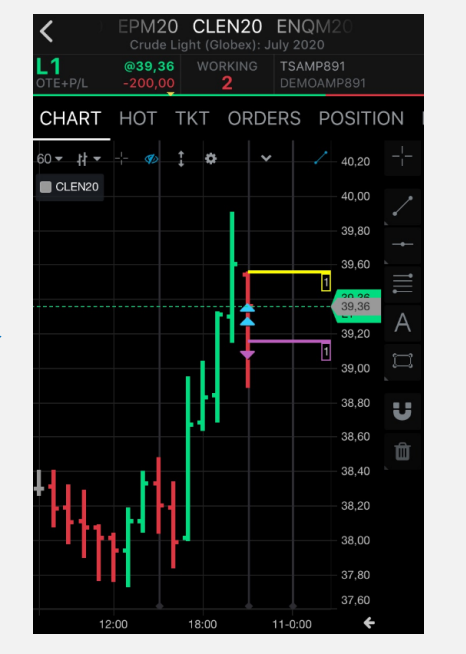

Standaard heeft iedere grafiek ook een tweede werkbalk met cursor opties

Klik op het instrument en pas het toe in de chart. Klik op de chart om het eerste punt te zetten en klik een tweede maal om het tweede te zetten.

## **Trading – HOT (Hybrid Order Ticket)**

De app biedt een selectie order entry en order management mogelijkheden die een variëteit aan trading stijlen dient.

Een van de populairste manieren om en order te plaatsen en posities te openen is via het **HOT** 

Definieer lot grootte en order type (Day/GTC)

> Klik om een koers te selecteren vanuit de prijsladder

Klik op de Buy/Sell knoppen rechts, b.v. om een STOP BUY te plaatsen.

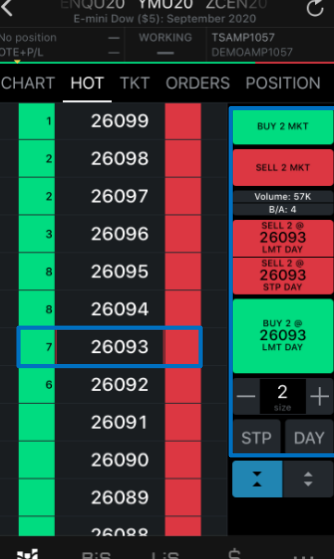

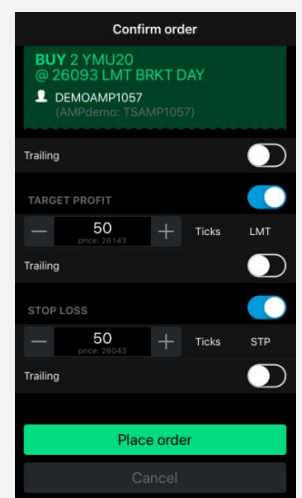

Een venster opent om zogenaamde bracket orders te plaatsen ter bescherming\*

Controleer en beheer de portefeuille via de tabs Orders and Positions. (zie ook settings)

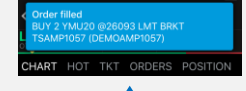

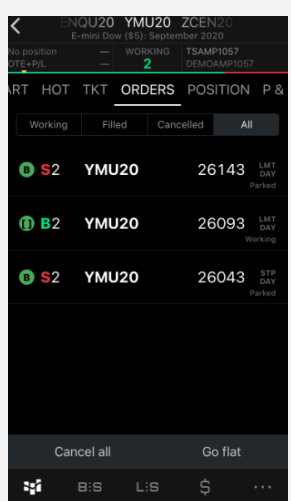

Meerdere notificaties zijn instelbaar (zie settings)

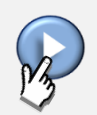

#### **CQG symbol ID**

Houd er rekening mee dat CQG zijn eigen symbolen hanteert en dat die afwijken van die van de exchange. Hieronder een overzicht van de courante instrumenten. (Bv. DAX Juni 2020 = DDM20)

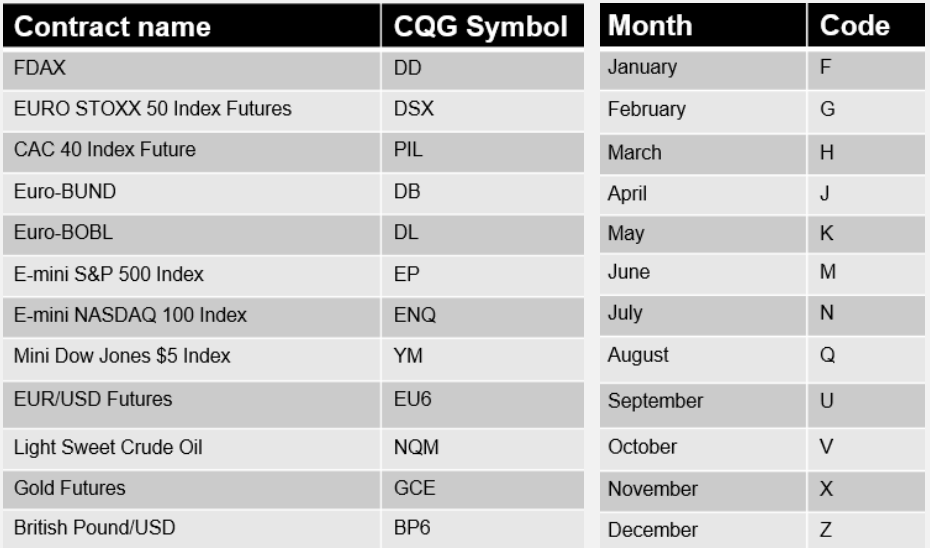

Om het CQG symbool van de onderliggende waarde te kennen, gelieve hier te klikken:

http://help.cqg.com/fcm/symbols.xlsx

Om het symbool van de expiratiemaand te kennen, gelieve de tabel links te gebruiken.